**123 Manual, LP-N24 V2.0, 2.4 GHz Wireless-N Broadband Router and/or Access Point (AP). Access Control to the WAN through MAC Address.**

**LPN24V2\_M123\_ENJ01W**

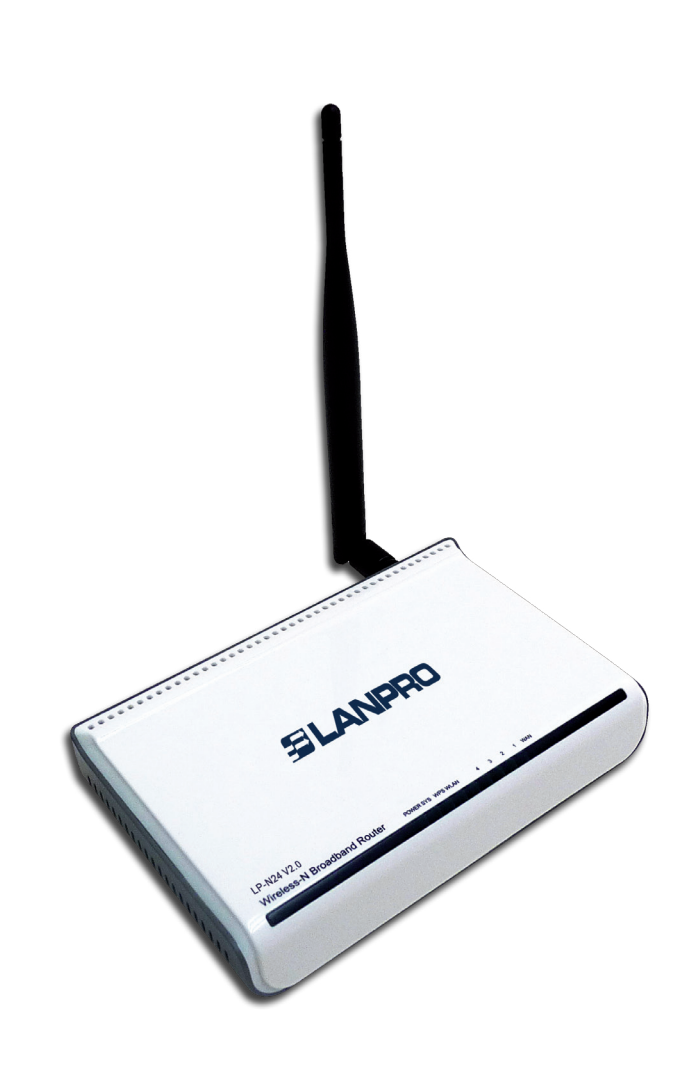

**123 Manual, LP-N24 V2.0, 2.4 GHz Wireless-N Broadband Router and/or Access Point (AP). Access Control to the WAN through MAC Address.**

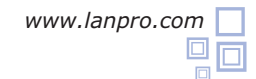

**SLANPRO** 

The following manual explains how you can configure the access control to the Internet through the **LP-N24 V2.0** router.

## **1** Open the web browser of your preference and type the same default address, which is **192.168.0.1** as shown in **Figure 1**. LanPro LPN24V2 150 N Wireless Router - Windows Internet Explorer http://192.168.0.1  $\blacksquare$ → × Edit File View Favorites Tools Help **Figure 12** In case your router has a password, it will be requested in Login a window. Select **Ok** as shown in **Figure 2.** \*\*\*\*\*\* Password: Initial password: NULL) lokl Cancel **Figure 2 3** C LanPro LPN24V2 150 N Win Select the option **Advance settings** as shown in **Figure 3**. 開開圖  $\bigodot$   $\bigodot$   $\bullet$   $\bigodot$  http://192.160.0.1/c  $\frac{1}{2}$  +  $\times$   $\frac{1}{2}$  the  $\overline{\rho}$  . File Edit View Favorites Tools Help Favorites CLarero LPh24V2 150 N Wireless Router **Advanced Settings** A **Internet Connection Settings** Connection Type: C PPPoE G DHCP For other connection types (go to "Advanced Settings" **Wireless Security Settings Figure 3** Security Key: 12345678 (Default Security Key 12345678) Ok Cancel

## **4**

Select the options **Security settings** and **MAC Address Filter Settings.** In **Filter Mode** select the type of filtering you want to establish. If your goal is to allow only the MAC addresses from the list to navigate, then you must select **Permit only.** On the contrary, if you want that only the MAC addresses from the list cannot navigate, select **Forbid only,**  as shown in **Figure 4**.

**Figure 4**

**NOTE:** If access to certain MAC addresses in the list is allowed, the remaining MAC addresses will be denied. If certain MAC addresses in the list are denied, the others will be allowed.

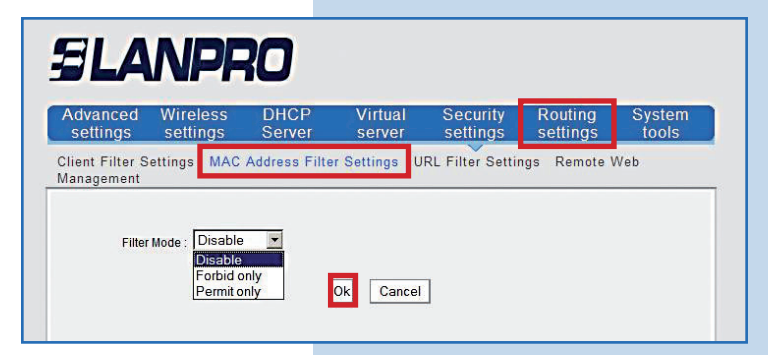

**5**

Once you have selected one of the filtering options mentioned above, the options for the access policy configuration will be displayed. It is important to mention that you can add up to 10 MAC addresses and you can also set **Time** and **Date** range to each of them in which the policy is applied, as shown in **Figure 5**).

## **SLANPRO**

rvance<br>ettings ettinas Client Filter Settings MAC Address Filter Settings URL Filter Settings Remote Web Management

Virtual

**DHCF** 

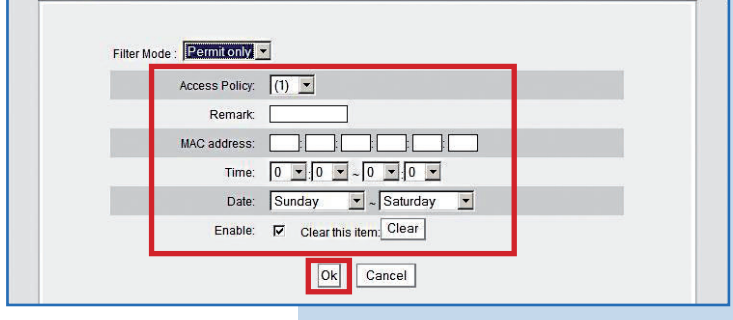

**6**

Look at the following example: If we want that solely the MAC Address 00:27:11:00:00:0 (Client 1) be allowed to navigate only from Monday to Friday, from 6 AM to 6 PM, then the access policy must be configured as shown in **Figure 6.**

## settings settings

SLANDRO

Client Filter Settings MAC Address Filter Settings URL Filter Settings Remote Web Management Filter Mode: Permit only

settings

**Figure 6**

**Figure 5**

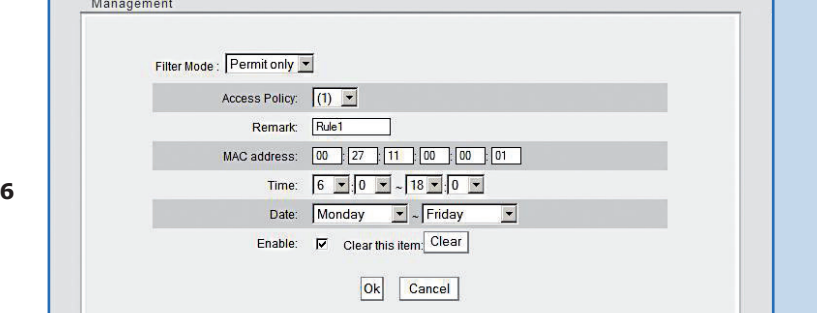

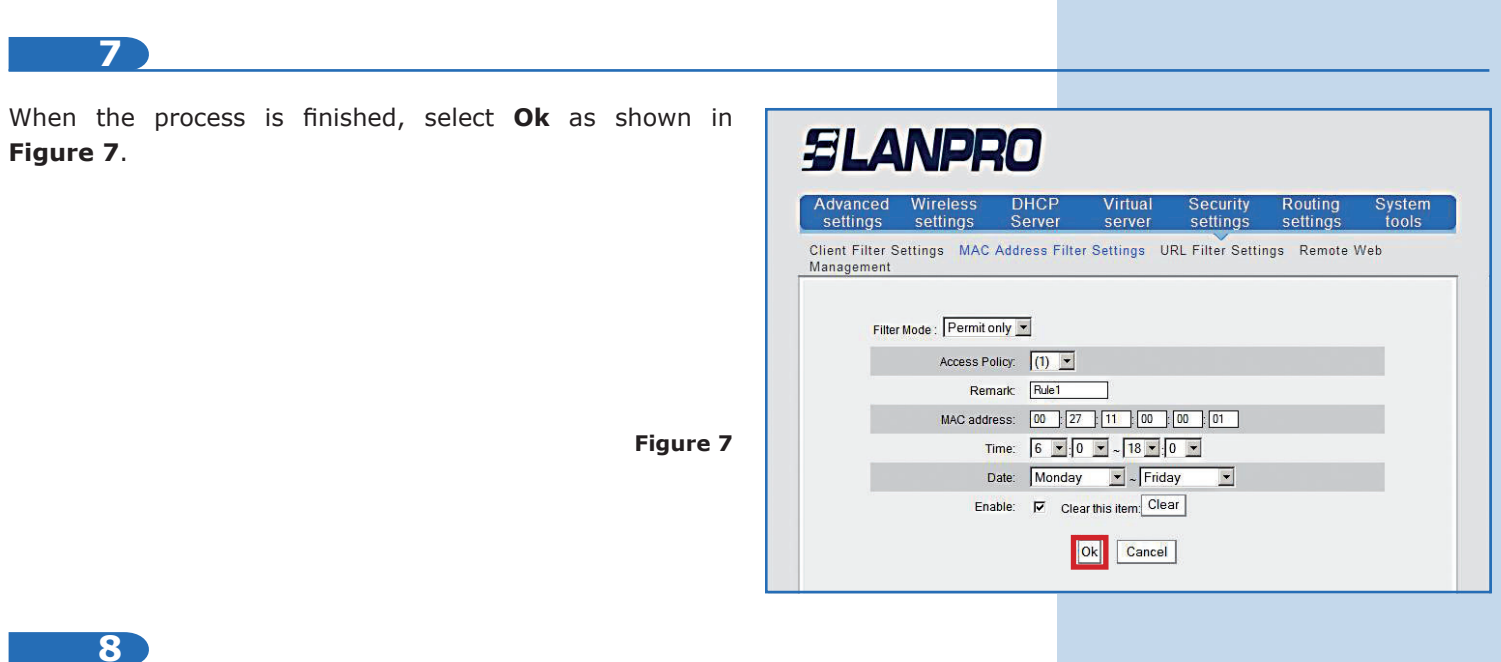

If you want to edit or add a new access policy, select its number in **Access Policy,** as shown in **Figure 8.** Then, fill the other fields as explained in number 5. Save changes by selecting **Ok.**

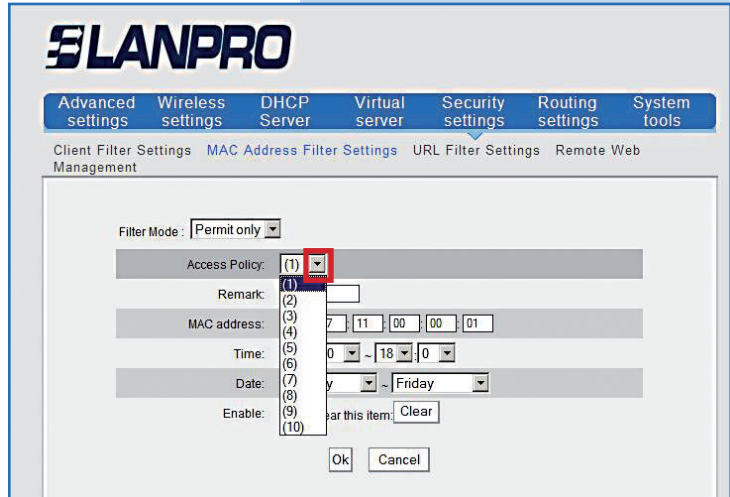

**Figure 8**